## Windows 10 Home version päivitys Professional versioon

Last Modified on 13/02/2017 1:39 pm EET

1.Valitse aloituspainike ja valitse sitten **Asetukset/Settings** > **Päivittäminen ja**

## **suojaus/Update & Security** > **Aktivointi/Activation.**

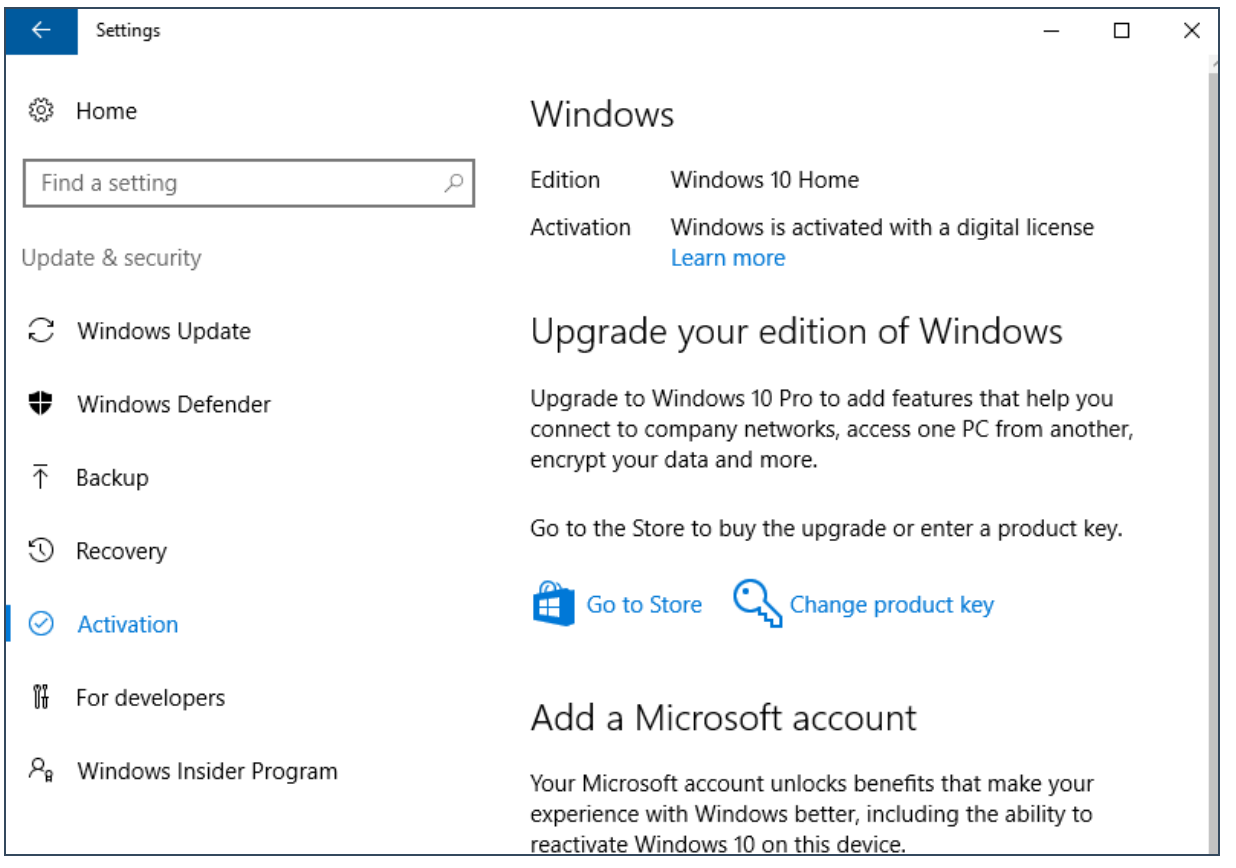

2.Valitse **Vaihda tuoteavain/Change product key** ja syötä tuoteavain, jonka jälkeen Windows varmistaa avaimen toimivuuden.Seuraavaksi valitaan **Aloita päivitys/Start Upgrade.**

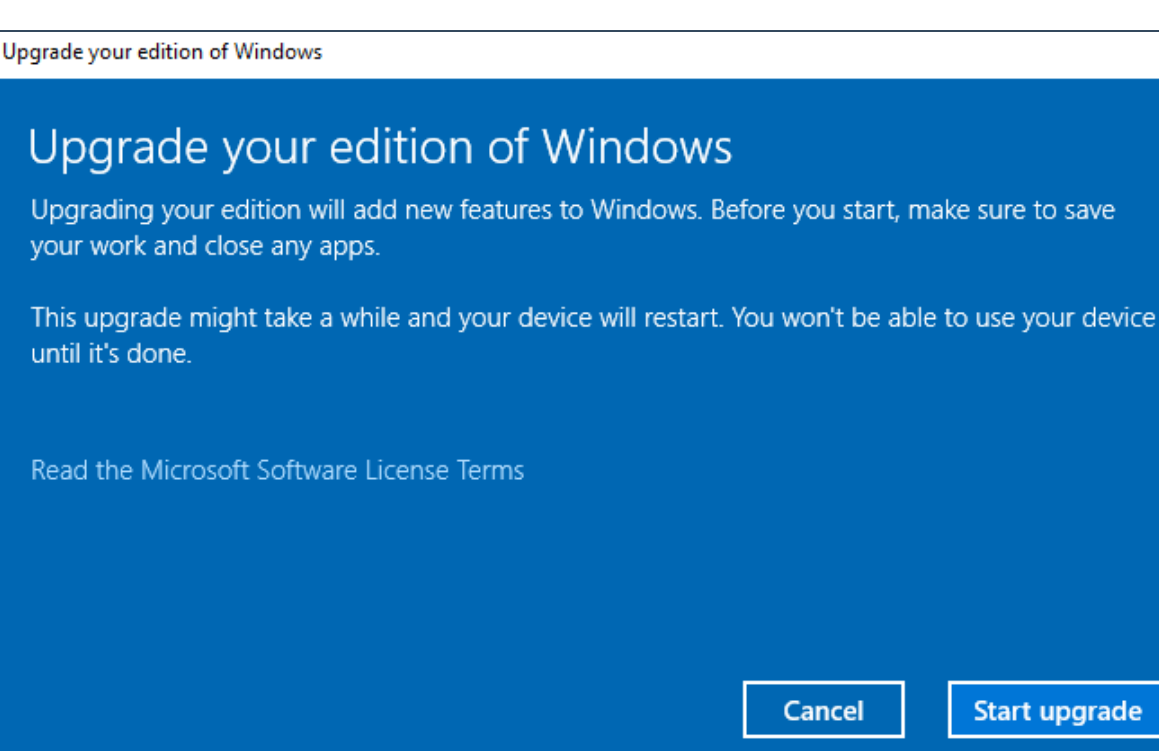

3. Laitteesi päivittyy tämän jälkeen jonkin aikaa ja käynnistyy uudelleen. Windowsiin kirjautumisen jälkeen tulee ilmoitus, että käyttäjärjestelmä on päivitetty.

de

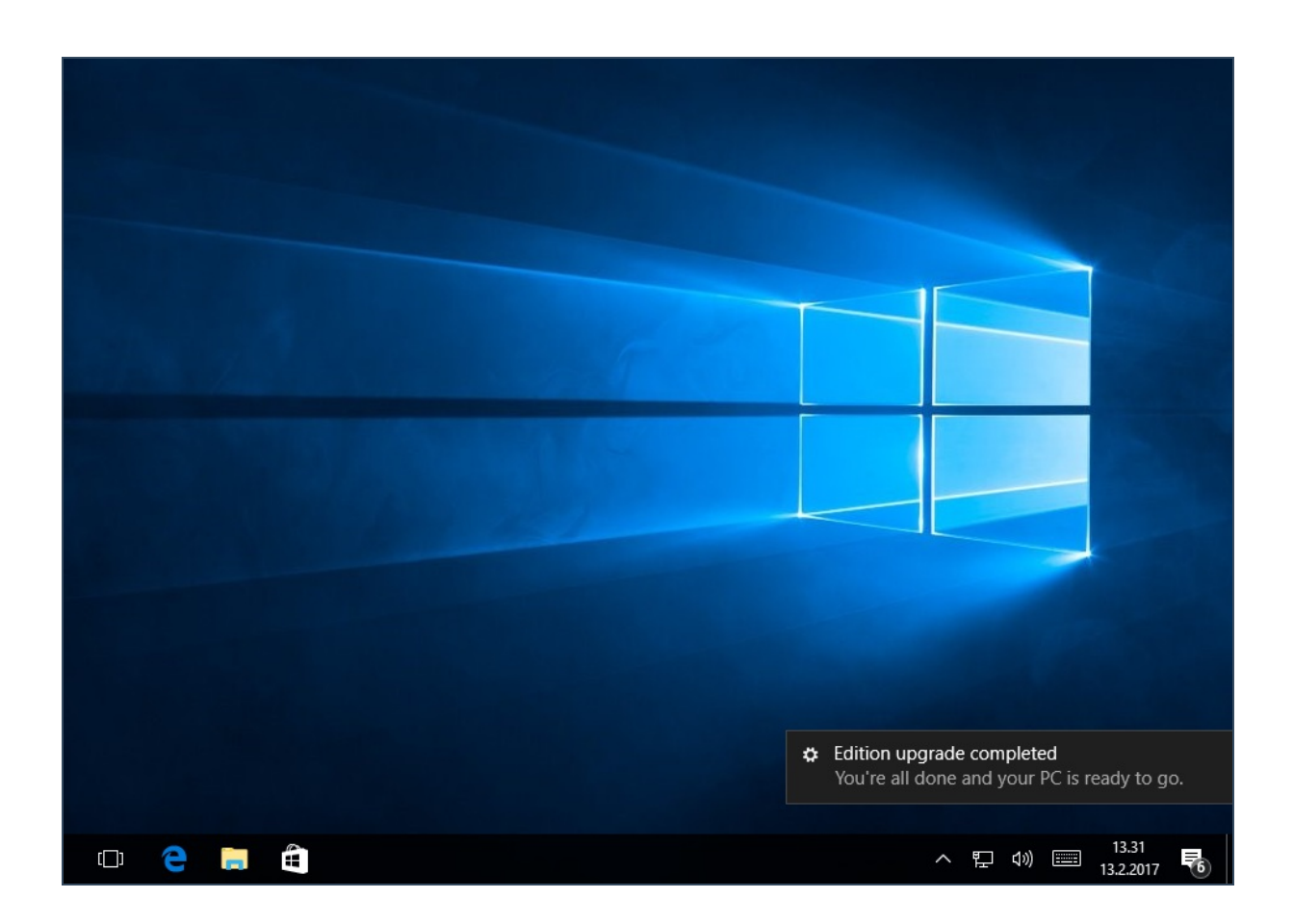

4.Valitsemalla alareunasta ilmoituksen pääsee katsomaan käyttöjärjestelmän tietoja, josta voi

## varmistua version päivittyneen.

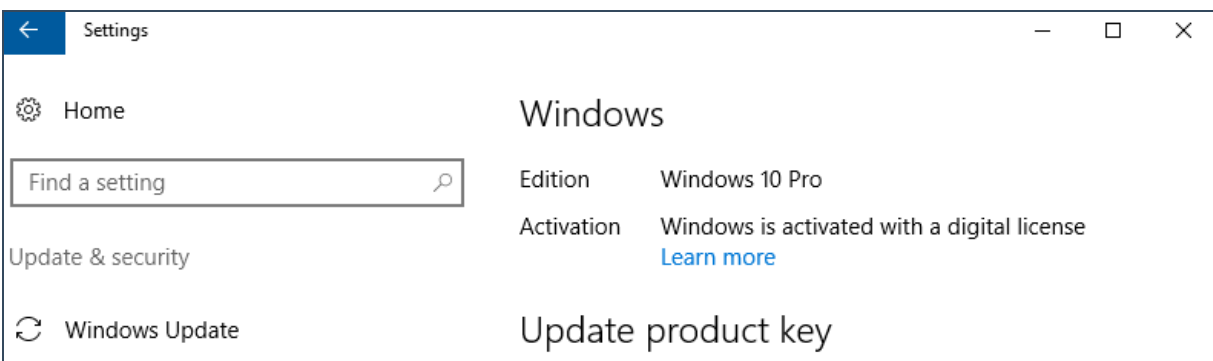